#### **PROFIL UŻYTKOWNIKA**

**Link do filmiku instruktażowego:**

**<https://www.youtube.com/watch?v=BbYBrp02HAY>**

## **Tworzenie Profilu Użytkownika – krok po kroku**

**Krok 1 –** Aby utworzyć profil Użytkownika należy mieć dostęp do komputera połączonego z siecią Internet oraz posiadać aktywne konto poczty elektronicznej (e-mail).

**Krok 2 –** Przejdź na stronę internetową BUR: <https://uslugirozwojowe.parp.gov.pl/>

**Krok 3** Jeśli nie posiadasz konta w BUR – zarejestruj je.

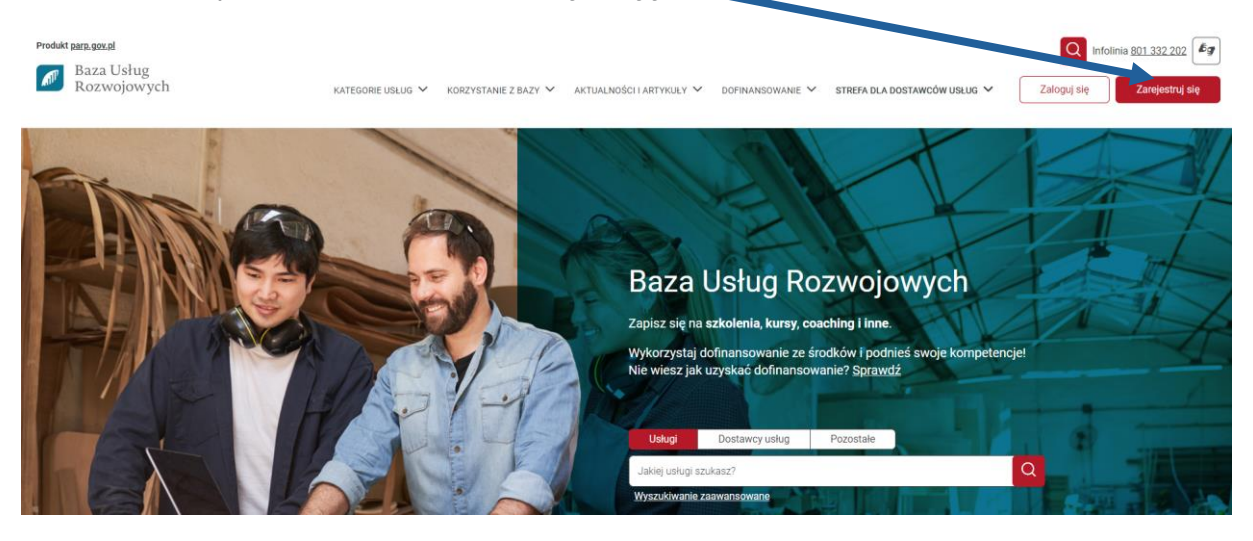

Po wybraniu **Zarejestruj** się pojawia się Formularz rejestracji użytkownika Zarejestrować można się na 2 sposoby:

1) Za pomocą Login.gov.pl ( dot. osób posiadających **[Profil Zaufany](https://www.gov.pl/web/profilzaufany)**)

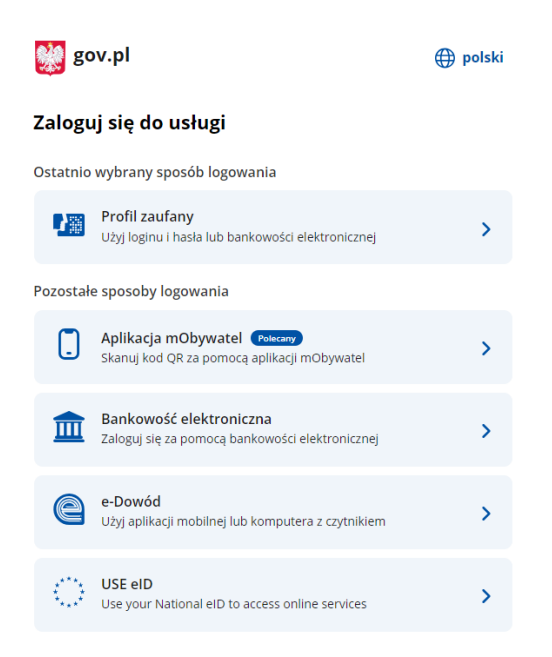

2) Za pomocą adres e-mail

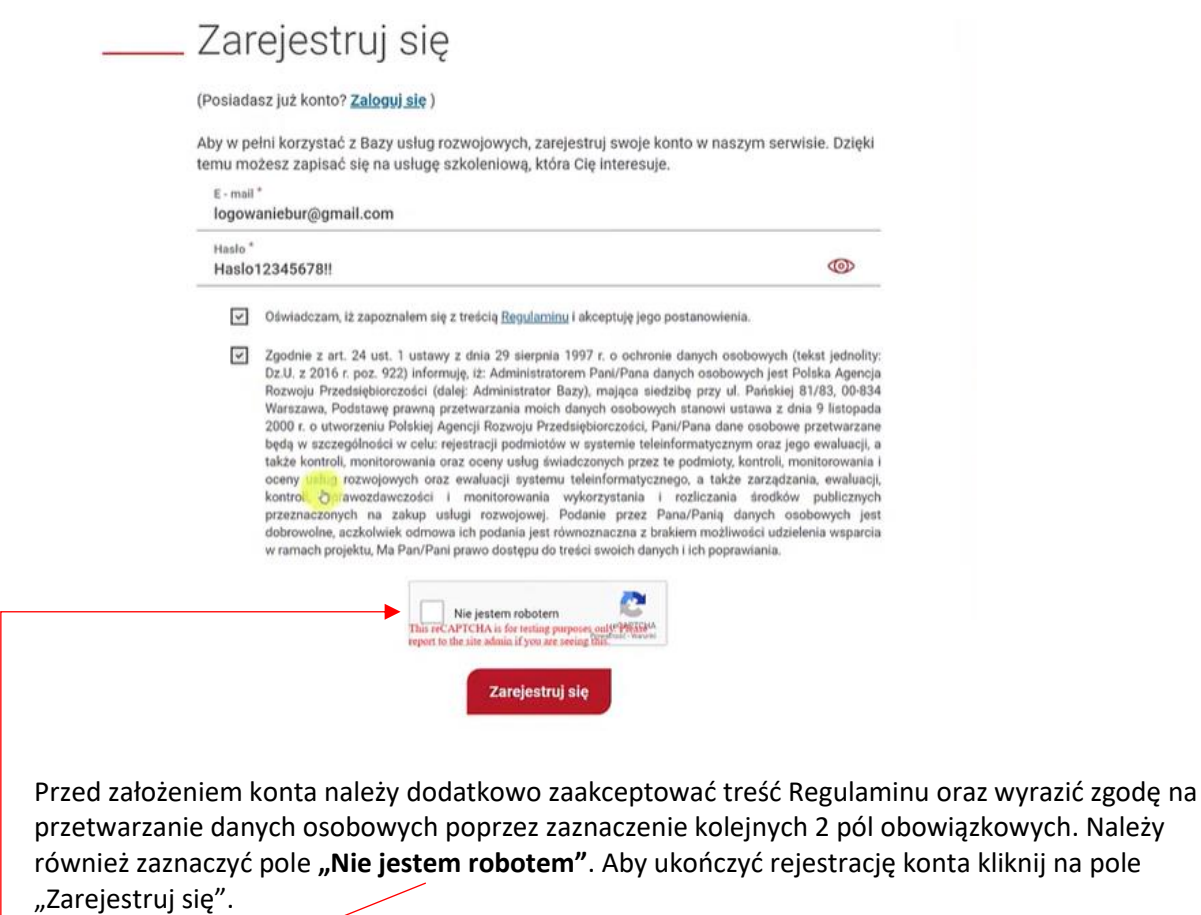

Na adres mailowy przesłany zostanie link aktywujący – należy w niego kliknąć aby uaktywnić konto.

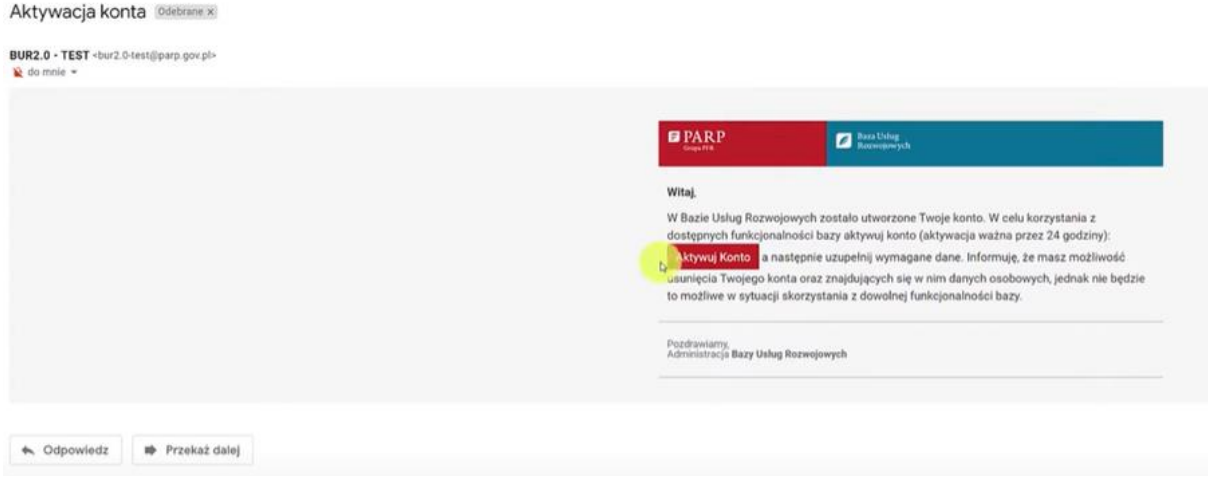

Po aktywacji konta zostaniesz przeniesiony na profil użytkownika gdzie należy uzupełnić dane i zapisać je.

Profil użytkownika - logowaniebur@gmail.com

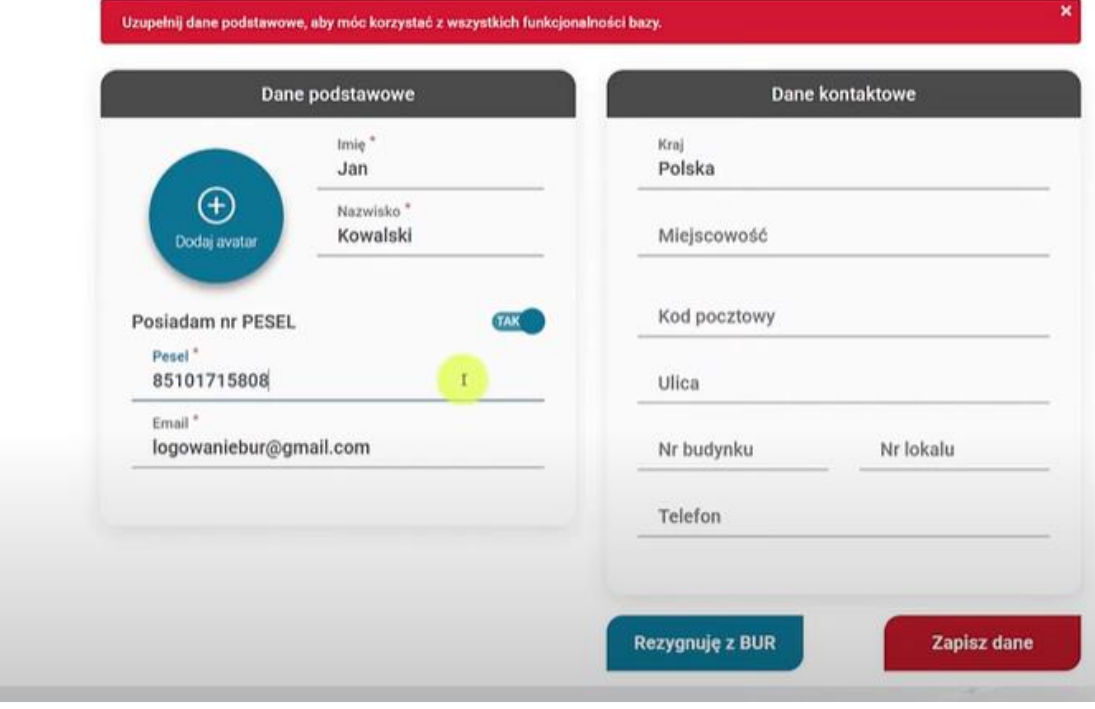

#### **Krok 4: Kafel Użytkownika**

Widok strony dla nowego konta składa się z trzech dużych kafli odnoszących się do trzech możliwości użytkowania systemu w kolorystyce dostosowanej do tych profili:

- Użytkownika (kolor szary)
- Przedsiębiorstwa (kolor niebieski)
- Dostawcy usług (kolor czerwony)

\_ Witai

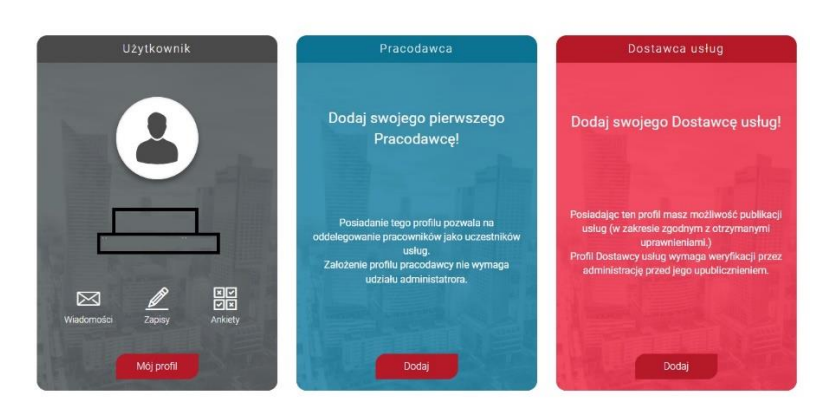

Na szarym kaflu Użytkownika wyświetla się jego imię, nazwisko, adres email oraz ikony "Wiadomości", "Zapisy", oraz "Ankiety". Ikony są przyciskami, za pomocą których Użytkownik zostanie przeniesiony do odpowiednich zakładek:

• Wiadomości – przenosi do wszystkich wiadomości wewnętrznych, które są skierowane do jego profilu

- Zapisy przenosi do listy zapisów na usługi, jakie wykonane zostały z profilu Użytkownika
- Ankiety przenosi do listy zapisów na usługi, gdzie występuje informacja o nowych, nieuzupełnionych ankietach
- przycisk "Mój profil" przenosi na główny widok profilu Użytkownika

W przypadku, kiedy pojawi się nowe zdarzenie jak np. nowa wiadomość, przy ikonach pojawi się czerwona ikonka wraz z informacją o ilości nowych wiadomości.

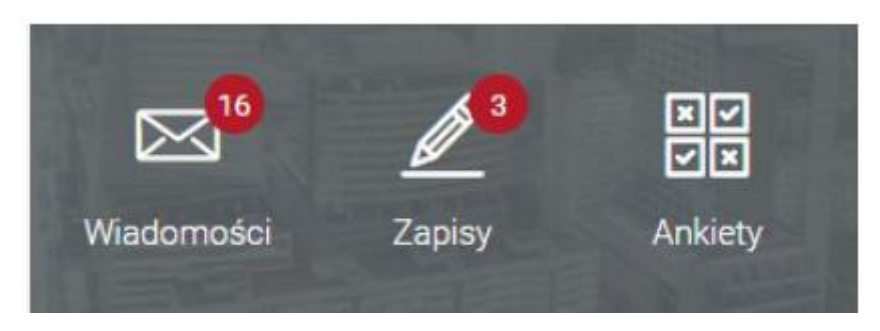

## **Zapis na usługę z dofinansowaniem**

W celu zapisu na usługę należy po zalogowaniu się do Bazy Usług Rozwojowych wybrać usługę rozwojową. Usługę można wybrać wpisując jej numer w wyszukiwarce lub wyszukać wybierając interesujące użytkownika kryteria. Wyszukiwarka zaawansowana znajduje się w zakładce "Baza usług" w nagłówku górnym systemu.

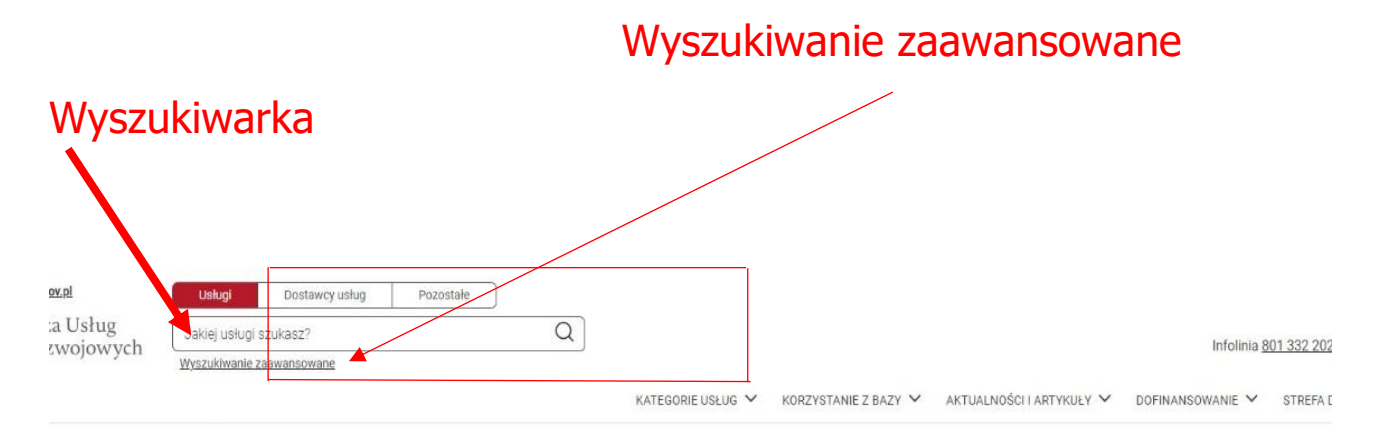

Proces zapisu rozpoczyna kliknięcie przycisku "Zapisz się" na widoku karty usługi, która w polu "Dofinansowanie" ma zaznaczoną odpowiedź Tak.

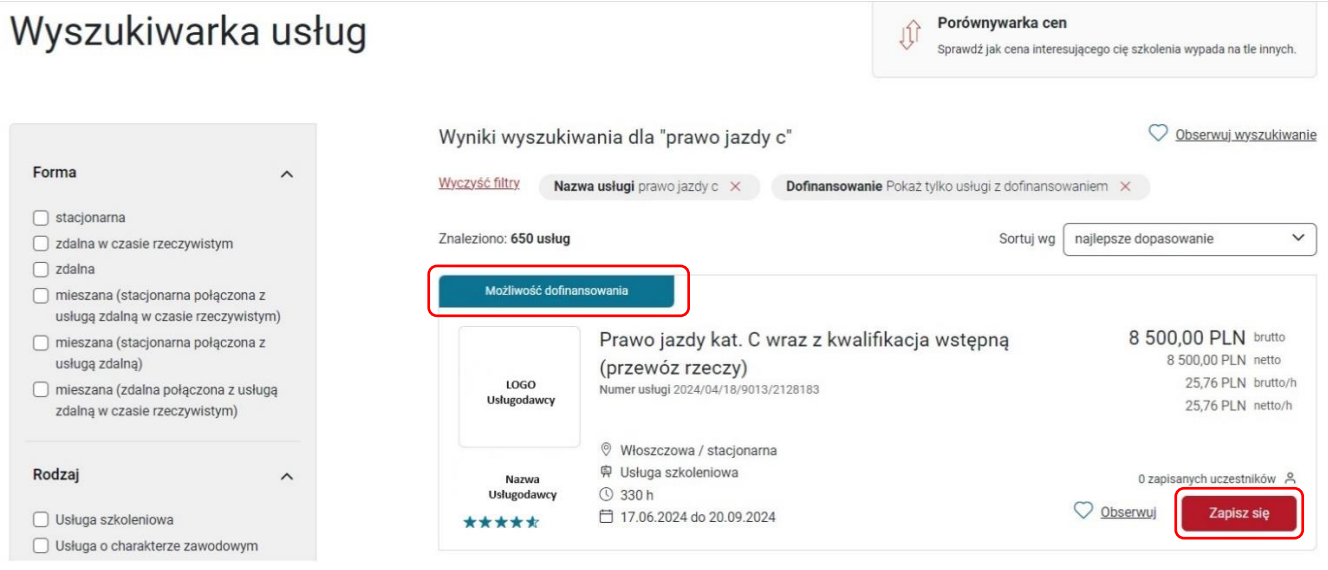

Następnie dokonaj wyboru profilu, z którego chcesz zapisać się na usługę. W przypadku zapisu użytkownika indywidualnego należy kliknąć przycisk "Wybierz" na kaflu Użytkownika, który przeniesie Cię do formularza zapisu.

Strona główna > Wybór profilu zapisu na usługę

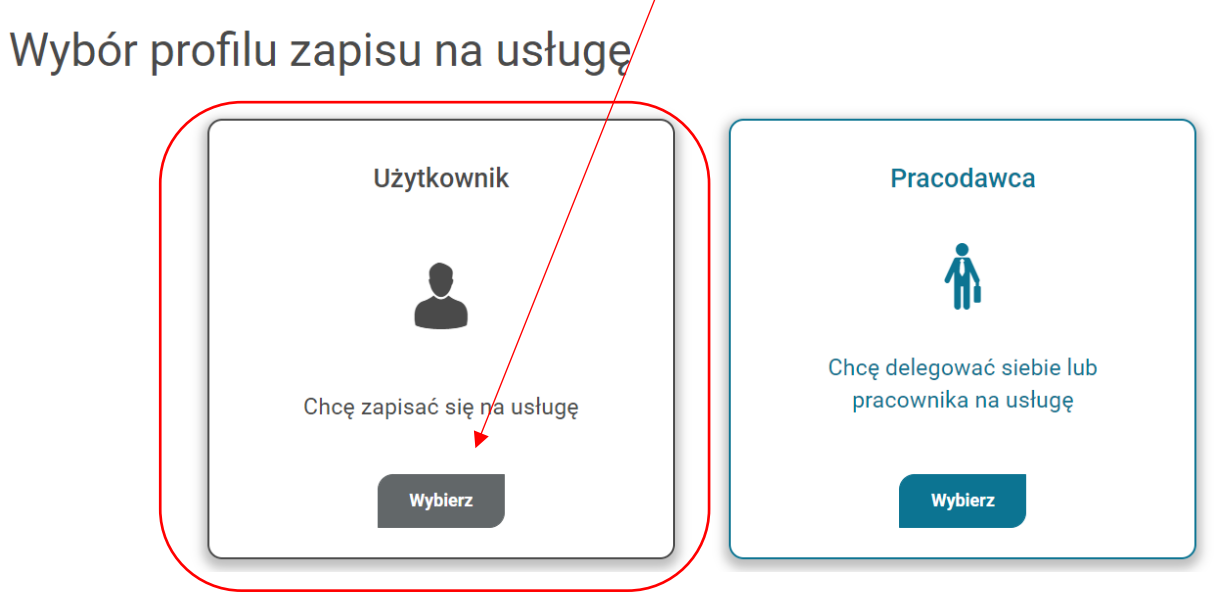

Formularz należy wypełnić i w celu dodania dofinansowania należy kliknąć w przycisk "**Dodaj dofinansowanie".**

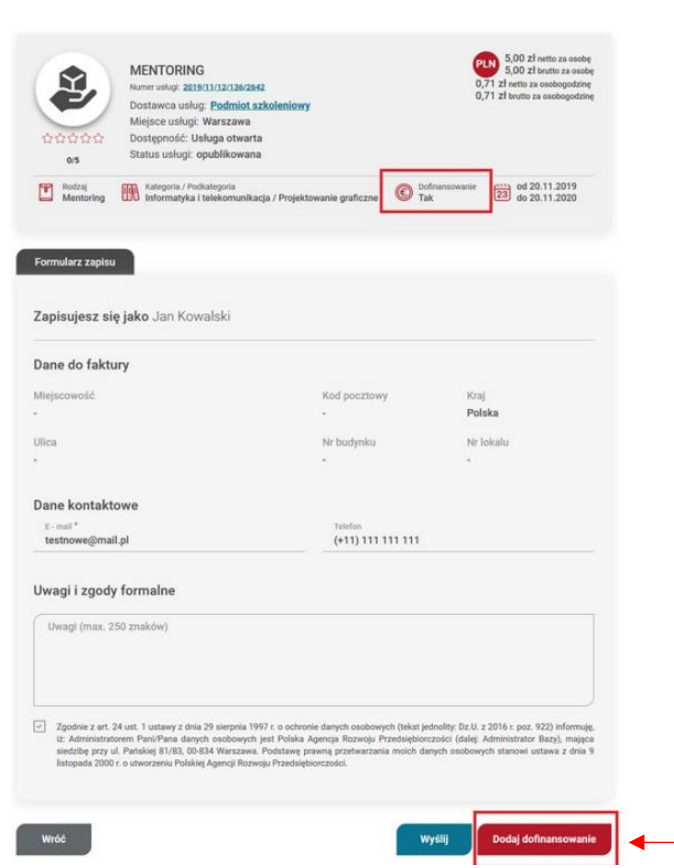

W oknie dodania id wsparcia wybierz z listy rozwijanej numer **id wsparcia** i zatwierdź go przyciskiem "Zatwierdź", a następnie wyślij formularz klikając "Wyślij".

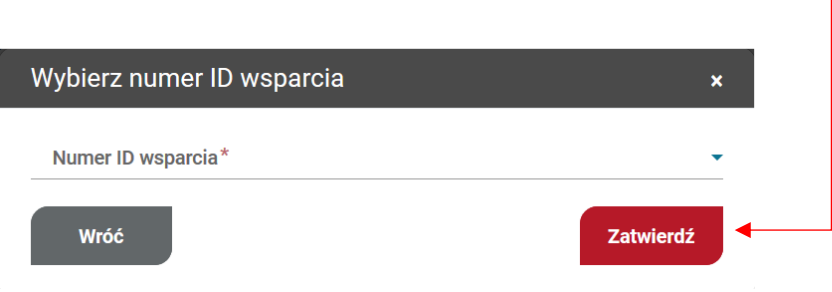

Jeśli zapisujesz się z id wsparcia po raz pierwszy, zapis otrzymuje status "Niedokończony zapis". W celu ukończenia zapisu należy uzupełnić dane w zakładce "Moje dane" w sekcji: dane kontaktowe, dane dodatkowe, sytuacja gospodarstwa domowego, dane zawodowe.

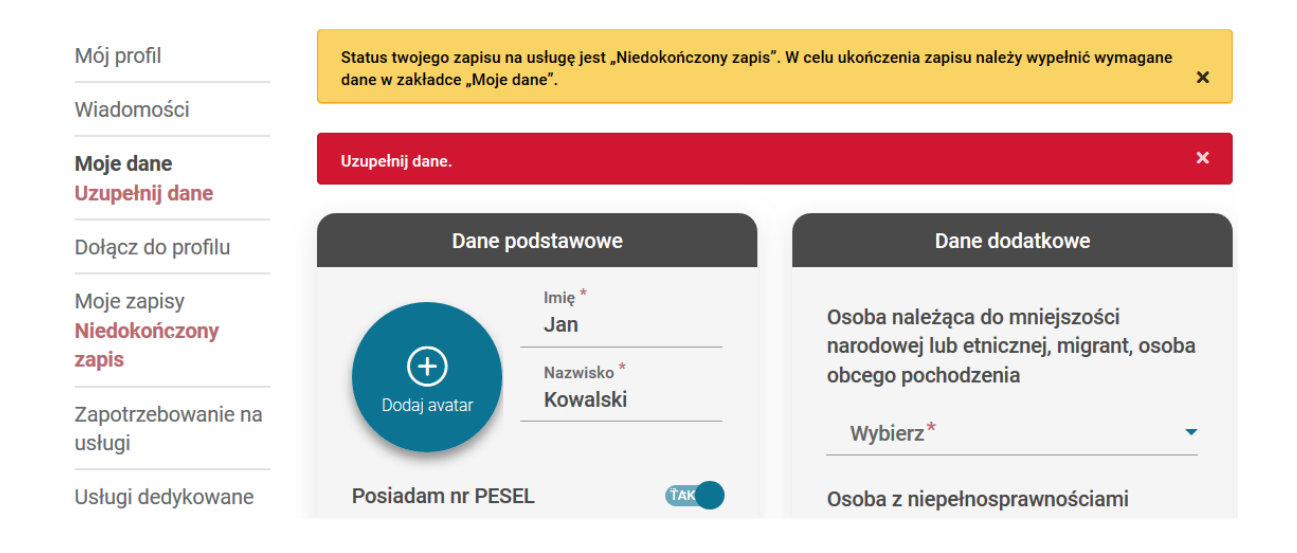

Po wypełnieniu wszystkich danych należy kliknąć przycisk **"Zapisz dane"**. W przypadku prawidłowego uzupełnienia formularza, użytkownik otrzymuje komunikat o zapisaniu danych, natomiast komunikaty ostrzegawcze w Menu bocznym znikają. Zapis automatycznie otrzymuje status "oczekuje", zostaje wysłany do akceptacji przez Dostawcę usług i pojawia się na liście w zakładce "Moje zapisy".

#### Profil Użytkownika

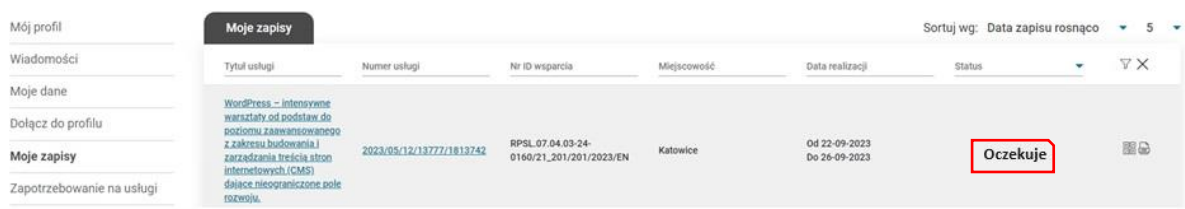

# **Ankieta po zrealizowaniu usługi rozwojowej**

Po zrealizowaniu usługi (szkolenia/ studiów podyplomowych) Dostawca usługi powinien zaktualizować status uczestnika, który brał w niej udział. Moment zmiany statusu na status ukończył wywołuje w systemie akcję utworzenia ankiet dla Użytkownika.

Ankieta dostępna jest w menu profilu przy zapisie na usługę.

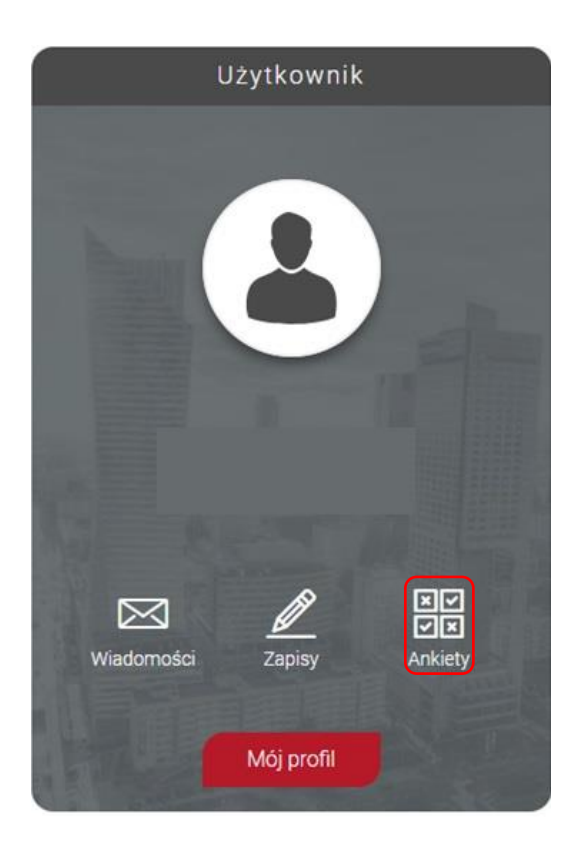

**Po zrealizowaniu usługi wypełnienie ankiety jest konieczne do rozliczenia usługi dofinansowanej ze środków publicznych.**

W kaflu nagłówka w ankiecie, znajdują się następujące dane: Tytuł usługi, numer usługi, Dostawca usługi, termin usługi, osoba ocieniająca, oraz w przypadku wykorzystania ID wsparcia przy zapisie, zostaje wyświetlony numer ID wsparcia oraz Operator, który to wsparcie nadał. Ocena dokonywana jest w skali pięciostopniowej. Zatwierdzenie wypełnionej ankiety możliwe jest dzięki wybraniu przycisku "Zapisz".

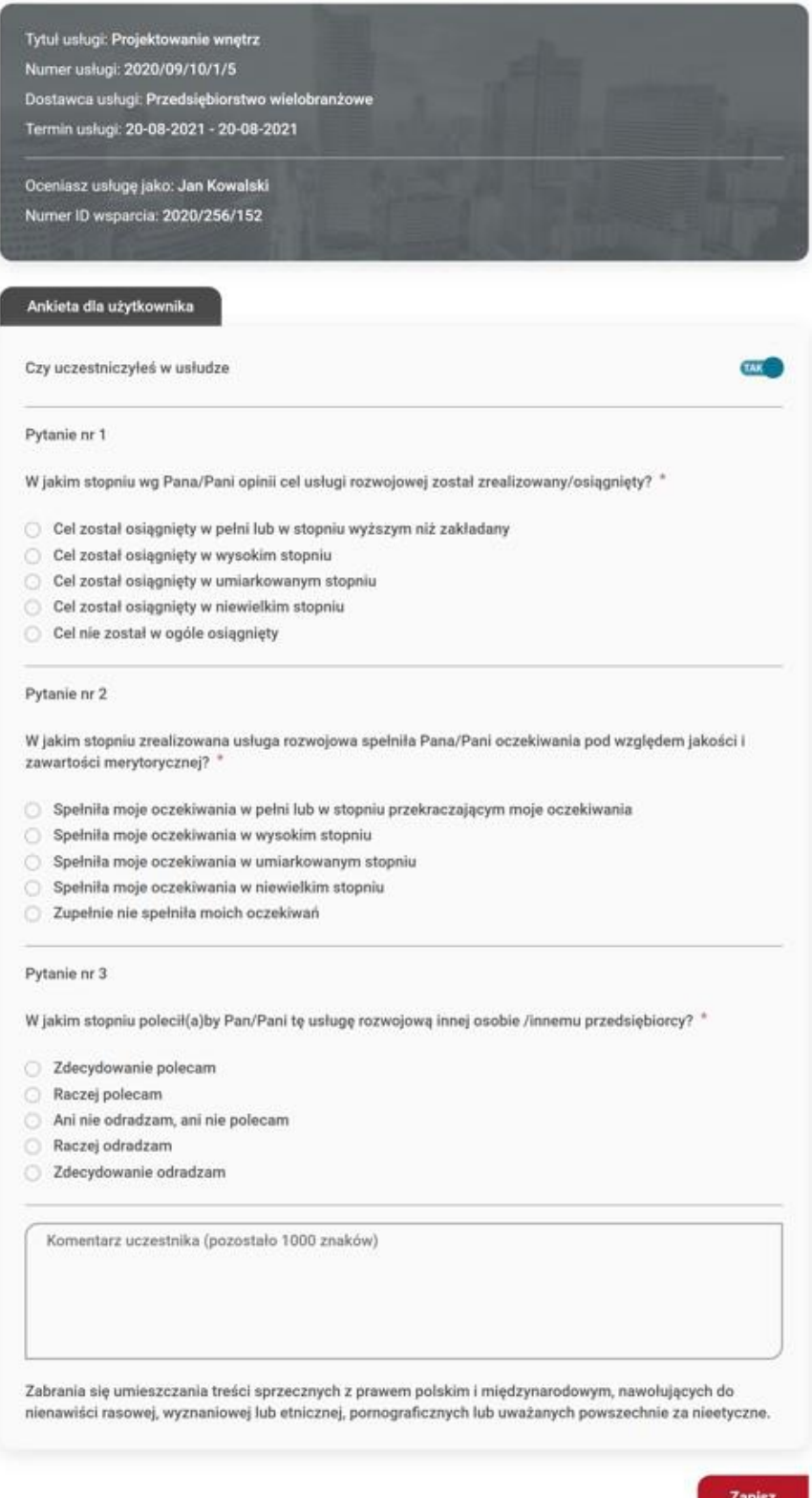